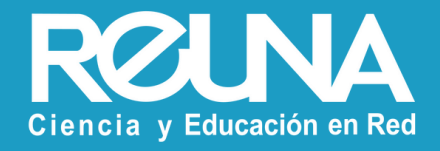

# **Traducción Simultánea en Zoom** Instructivos PLAZA

Octubre 2022

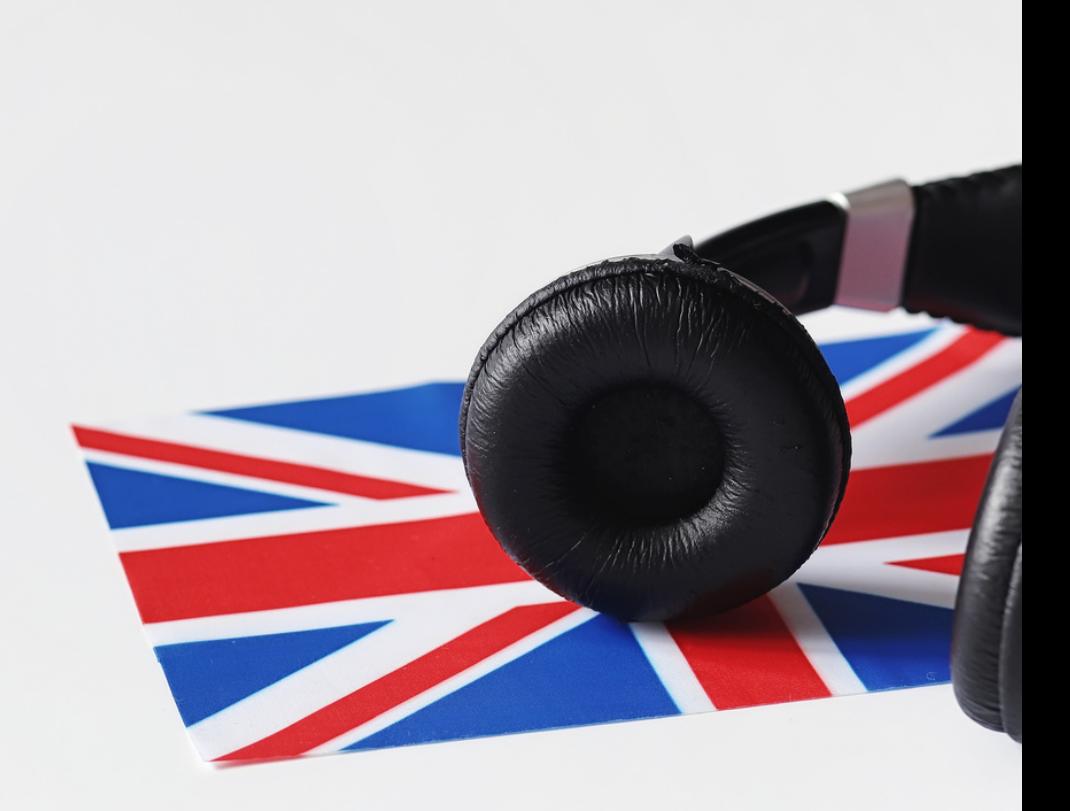

**¿Sabías que puedes incluir intérpretes en tu reunión?** Basta con que el Hospedador/Anfitrión tenga habilitada la opción de **traducción simultánea** en los ajustes de reunión, y que al agendar la reunión, seleccione **Interpretación.**

Cuando la reunión o seminario comience, el **Anfitrión debe iniciar la opción de traducción, desde la barra de herramientas de Zoom.**

Es necesario indicar quién será el intérprete, asignándole este rol al participante que corresponda, y el idioma en que éste traducirá. Una vez hecho esto, el **traductor tendrá su propio canal de audio.**

Los **participantes,** deberán elegir el idioma del audio que recibirán (audio original o traducción), con el botón de traducción de idiomas, de la barra de herramientas de Zoom.

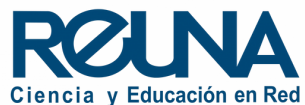

#### **Paso a Paso**

Lo pimero que debes hacer es **ingresa a Zoom desde el portal web**, es decir, desde el sitio [https://plaza.reuna.cl](https://plaza.reuna.cl/)

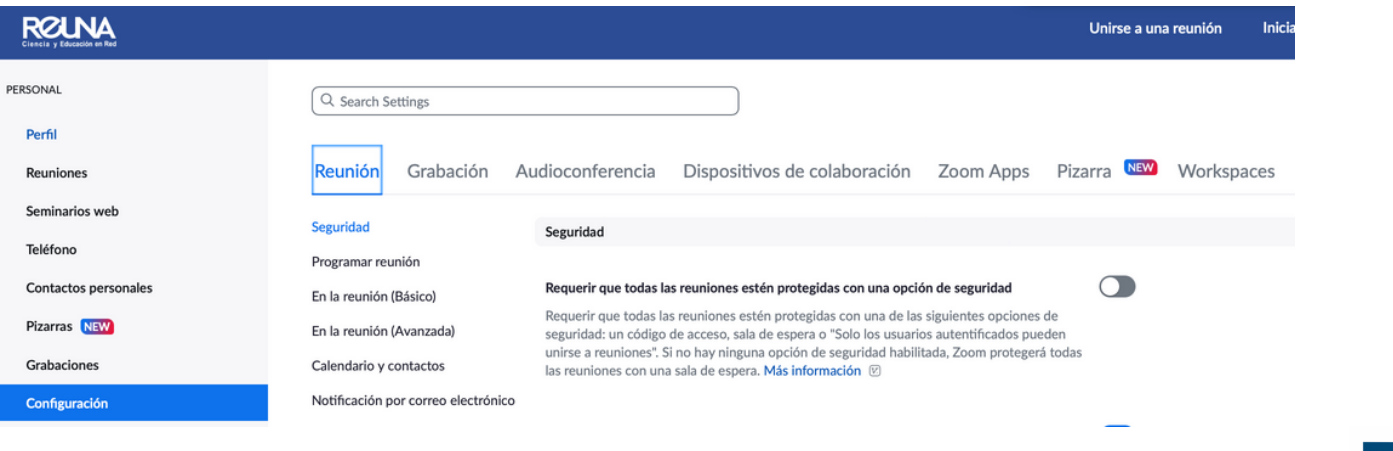

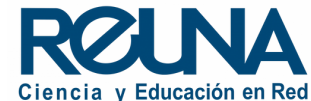

Una vez iniciada la sesión ve a las **configuraciones de tu cuenta** y asegúrate que la opción de traducción simultánea se encuentre habilitada. Búscala como **"Interpretación de idiomas ".**

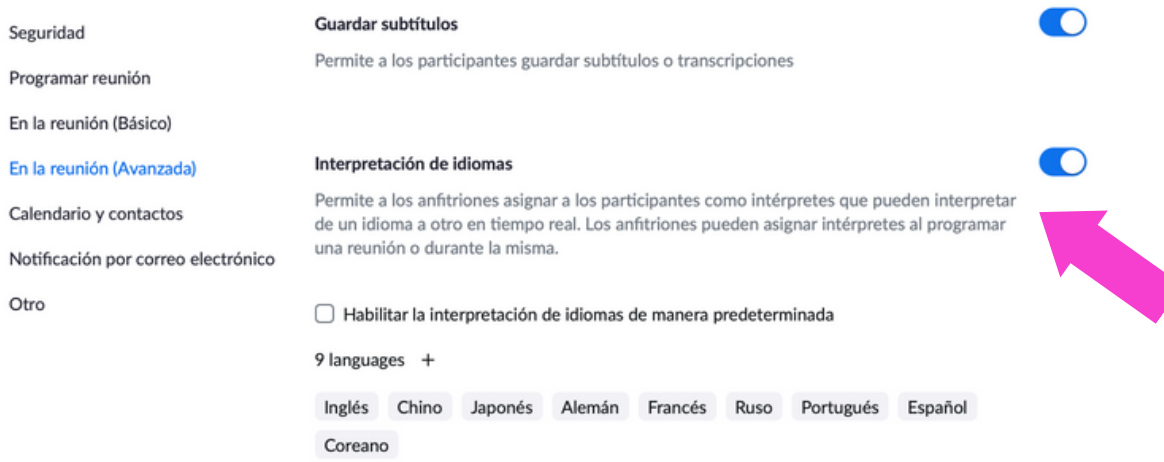

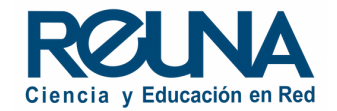

Una vez guardada la configuración, **cuando agendes una reunión**, podrás seleccionar la opción de interpretación de idiomas para la misma, y agregar el correo del usuario que hará la traducción y el idioma que va a usar.

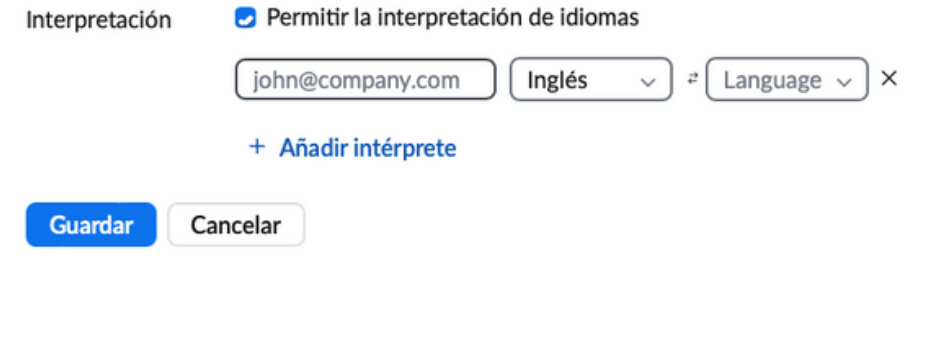

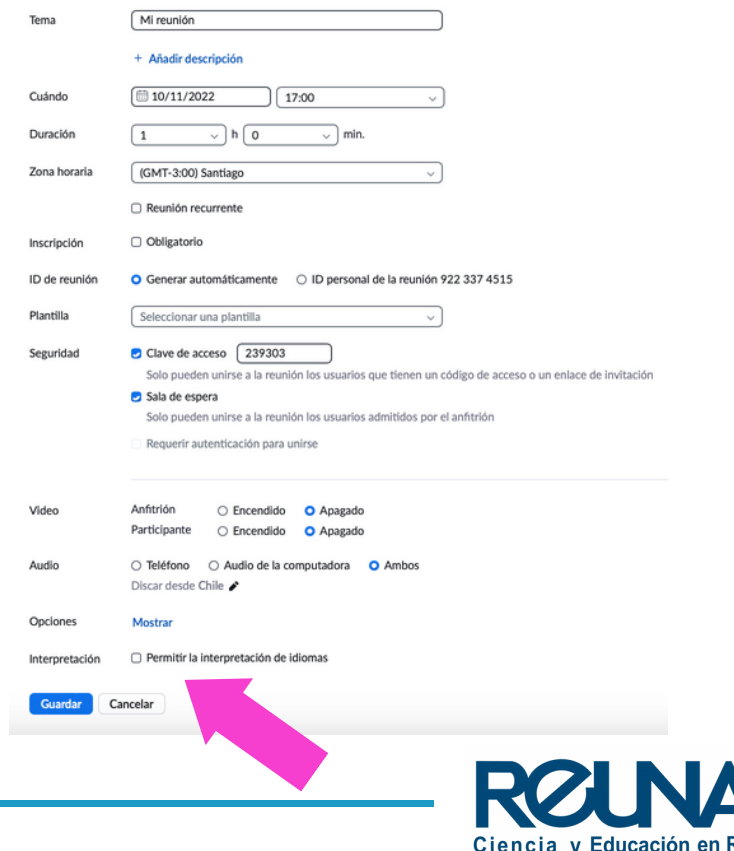

El o los usuarios escogidos como traductores recibirán un correo con invitación a la reunión como interpretes. Es importante que los traductores ingresen a la reunión conectándose con ese enlace.

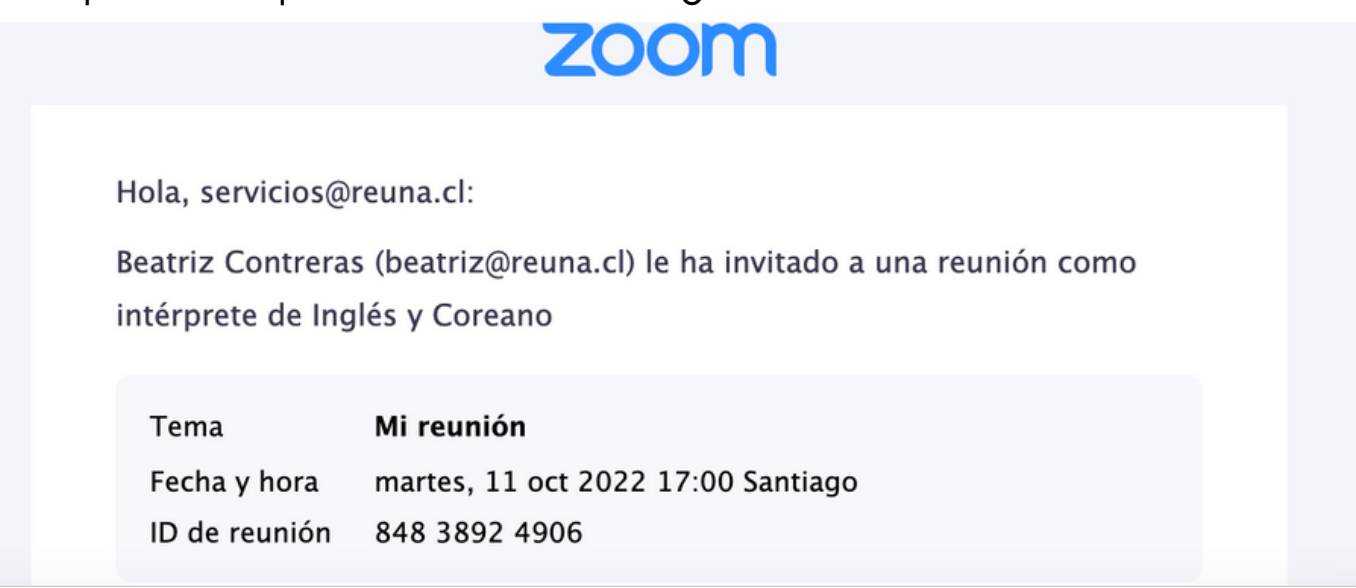

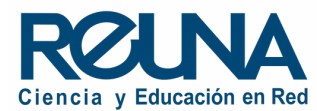

Una vez que la reunión comience, en anfitrión debe hacer click en el botón **"Interpretación "** de la barra de herramientas. El anfitrión puede agregar intérpretes que estén participando en la reunión y que no hayan sido agregados previamente. Luego, podrá comenzar con la interpretación haciendo click en **"Iniciar ".**

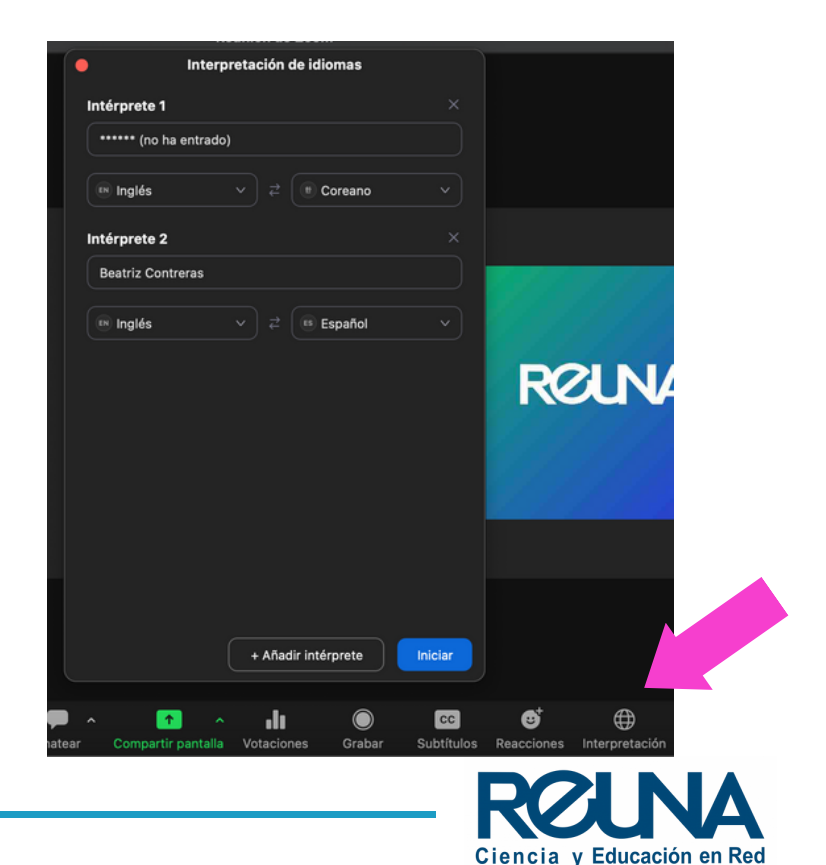

Cuando haya iniciado la interpretación en vivo, los participantes de la reunión verán en el botón **"Interpretación"** un mensaje indicando que hay traducción disponible. Al hacer click **podrán seleccionar el idioma en que deseen escuchar la videoconferencia.**

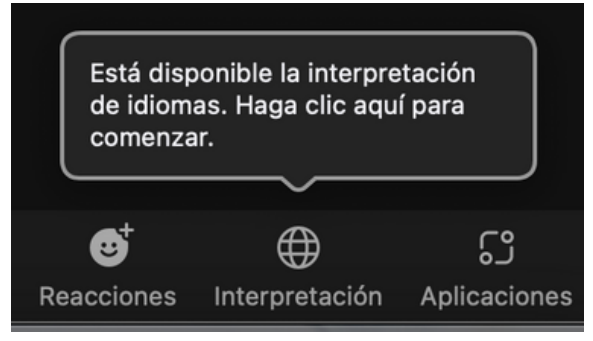

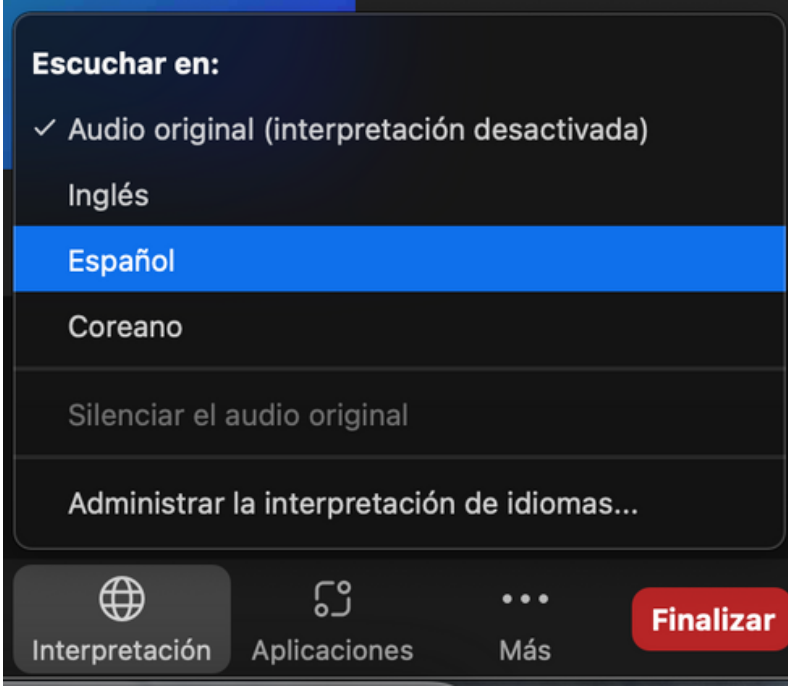

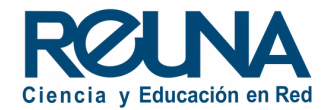

El intérprete verála pantalla de esta forma:

En la sección **"Hablando a "** debe escoger el idioma que está utilizando para que salga por el canal adecuado.

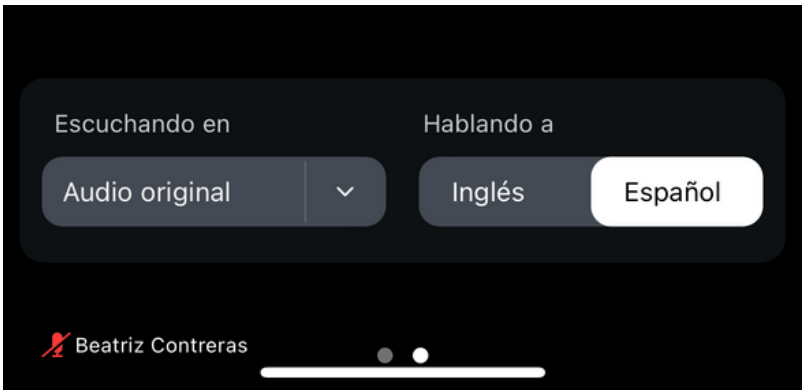

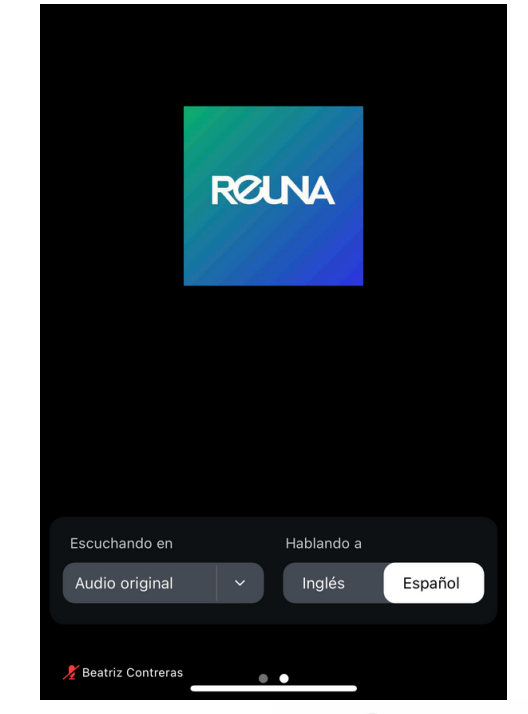

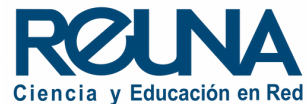

**Algunas observaciones:**

**\*Al grabar un seminario con traducción, ésta se guardará con el audio seleccionado por el usuario que inició la grabación.**

**\*\* La opción de traducción sólo está disponible en reuniones creadas y no para salas de reunión personal (debe tener un ID diferente al personal).**

Puedes encontrar todos los detalles y el **paso a paso** ingresando a este enlace: [https://support.zoom.us/hc/en-us/articles/360034919791-Language-interpretation-in-meetings](https://support.zoom.us/hc/en-us/articles/360034919791-Language-interpretation-in-meetings-and-webinars)and-webinars

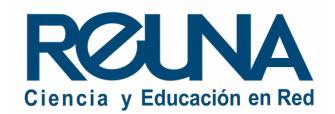

#### Datos de contacto

En caso de requerir asistencia, puedes contactarnos en:

- Servicios@reung.cl
- Tel. +562 2 337 0382 en horario de lunes a jueves, de 8:30 a 18:00 hrs. Viernes de 8:30 a 13:00 hrs.
- Whatsapp +56995384515

#### Sitios de interés

Para mayor información, puedes recurrir a:

- <https://plaza.reuna.cl/instructivos/>
- · [https://plaza.reuna.cl/videoconferenci](https://plaza.reuna.cl/videoconferencia/#preguntas-frecuentes) a/#preguntas-frecuentes
- [https://plaza.reuna.cl/webinar/#pregu](https://plaza.reuna.cl/webinar/#preguntas-frecuentes) ntas-frecuentes
- <https://support.zoom.us/hc/es>
- <https://www.reuna.cl/>

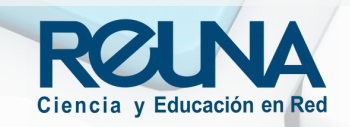

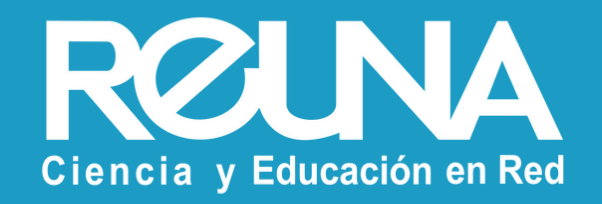